# **Praktisk information til studerende omkring afvikling af online eksamen**

Alle ikke-klassificerede online eksamener afvikles via Big Blue Button (BBB). Det er vigtigt, at du læser nedenstående retningslinjer og vilkår for onlineeksamen, så du bliver klædt på til din online eksamen.

Dette dokument indeholder:

#### **Praktisk information om online eksamen**

- 1. Sådan foregår eksamen
- 2. Sådan forbereder du dig til eksamen
- 3. Vejledende eksamensforløb

#### **Vejledninger og gode råd**

- 4. Vejledninger:
	- o Sådan deler du en præsentation
	- o Sådan skifter du skærmvisning
- 5. Gode råd til lys, billede og position

#### **1. Sådan foregår eksamen**

- Du tilgår dit eksamensrum via det link til BBB som du modtager fra eksaminator. Du skal anvende Chrome eller Firefox ved afvikling af eksamen.
- Senest 20 min. før din eksamen skal starte, går du ind på BBB via linket.
- Du logger ind med dit FAK-login.
- Herefter klikker du på Join/Deltag ud for dit navn.
- Herefter placeres du i en kø, og eksaminator vil lukke dig ind i eksamensrummet, når det er din tur. Det er vigtigt, at du bliver i køen til eksamensrummet selvom din eksamen ikke starter op til tiden.
- Du skal bekræfte din identitet over for eksaminator og censor, og du skal derfor vise billede-ID.
- Du skal være alene i lokalet under din eksamen.
- Det er ikke tilladt at tage billeder eller optage lyd eller video under eksamen.
- Du skal være til stede under hele eksamen, og må derfor ikke slukke for dit billede og for din lyd.
- Alle hjælpemidler er tilladte, du må dog ikke kommunikere med andre end eksaminator og censor.
- Det er ikke tilladt at have andre elektroniske enheder i lokalet end den computer du afvikler eksamen fra. Dette gælder eksempelvis telefon, tablet, anden computer m.m.

#### **2. Sådan forbereder du dig til eksamen**

- Du skal sikre et lokale uden baggrundsstøj i eksamenstidsrummet. Der må ikke være andre tilstede i lokalet under eksamen.
- Du skal kunne anvende de relevante formidlingsredskaber i platformen.
- Du skal forberede den præsentation du skal anvende til din eksamen, og placer den et sted på din computer, hvor du nemt kan finde den til upload, når din eksamen går i gang.
- Du skal anvende:
	- o En computer.
	- o En stabil internetforbindelse gerne en kablet forbindelse.
	- $\circ$  Webkamera tjek om din computer har et indbygget kamera der fungerer.
	- $\circ$  Headset med mikrofon fx det du anvender til din telefon.

I god tid inden eksamen skal du kontrollere dit udstyr – det er dit eget ansvar, at dit udstyr virker. Du kan eventuelt teste med en medstuderende.

# **3. Vejledende eksamensforløb**

#### **Indledning (5 min.)**

- Eksaminator lukker den studerende ind i eksamensrummet.
- Når man tilgår rummet bliver man bedt om at teste sin lyd.
- Herefter slår man sit kamera til.
- Alle tester forbindelse, lyd og video. Der skal være lyd og video på alle deltagere.
- Studerende fremviser billede-ID.
- Eksaminator og censor vurderer om eksamen kan gennemføres.
- Eksaminator gennemgår særlige regler ved online eksamen.

#### **Eksamensstart**

• Eksaminator tildeler Presenter-rolle til den studerende og den studerende deler sin præsentation.

#### **Eksamination**

- Den studerende præsenterer.
- Eksaminator går i dialog med den studerende og stiller spørgsmål.
- Censor stiller eventuelt opfølgende spørgsmål.
- Den studerende får mulighed for at komme med afsluttende kommentar.

#### **Votering – eksaminator og censor**

- Eksaminator fratager studerende Presenter-rolle.
- Eksaminator og censor går i breakout rum og voterer.

• Den studerende afventer, at eksaminator og censor kommer tilbage i eksamensrummet.

#### **Bedømmelse – eksaminator, censor, studerende**

- Eksaminator og censor kommer tilbage i eksamensrummet og giver karakter samt feedback til den studerende.
- Eksaminator beder den studerende om at logge ud af rummet og henter næste studerende ind i eksamensrummet.

## **Vejledninger og gode råd**

#### **4. Vejledninger**

- Sådan deler du en præsentation
- Sådan skifter du skærmvisning

## **Sådan deler du en præsentation**

I forbindelse med eksamen, vil eksaminator tildele dig Presenter-rollen, som betyder, at du kan dele din præsentation og andre filer.

1. Klik på + ikonet i nederste venstre hjørne og klik herefter på Upload en præsentation.

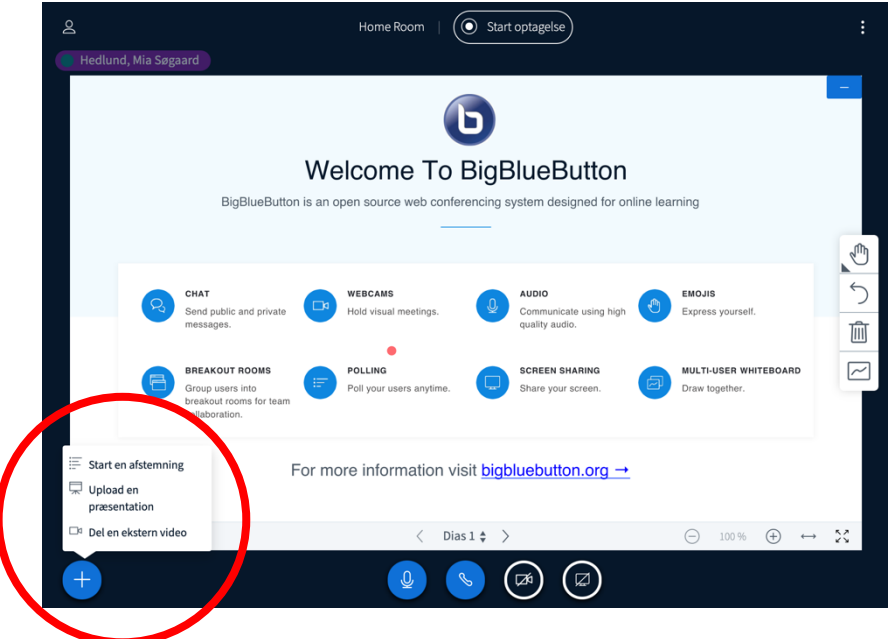

2. Træk din fil med præsentationen til det stiplede område eller klik på "Eller gennemse filer".

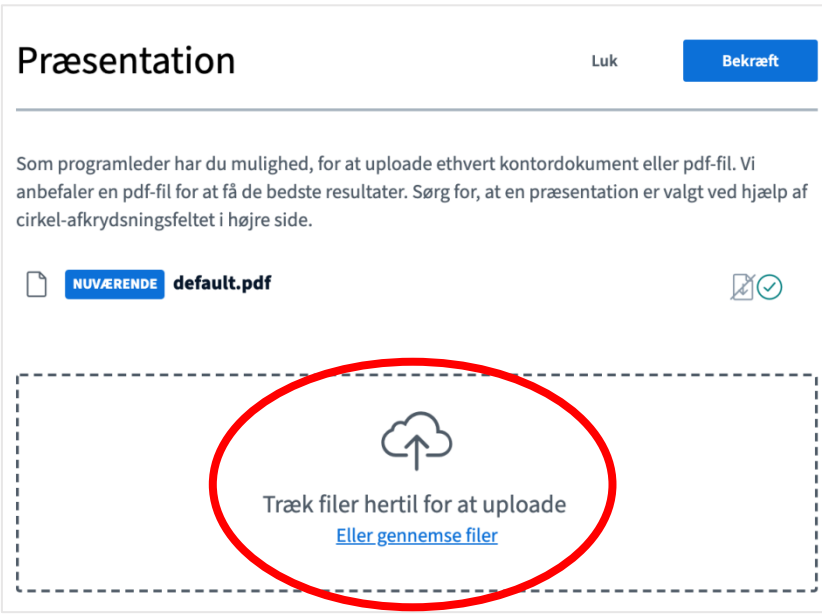

3. Når du har valgt en fil til upload, klikker du på Upload. Filen konverteres (dette kan tage lidt tid).

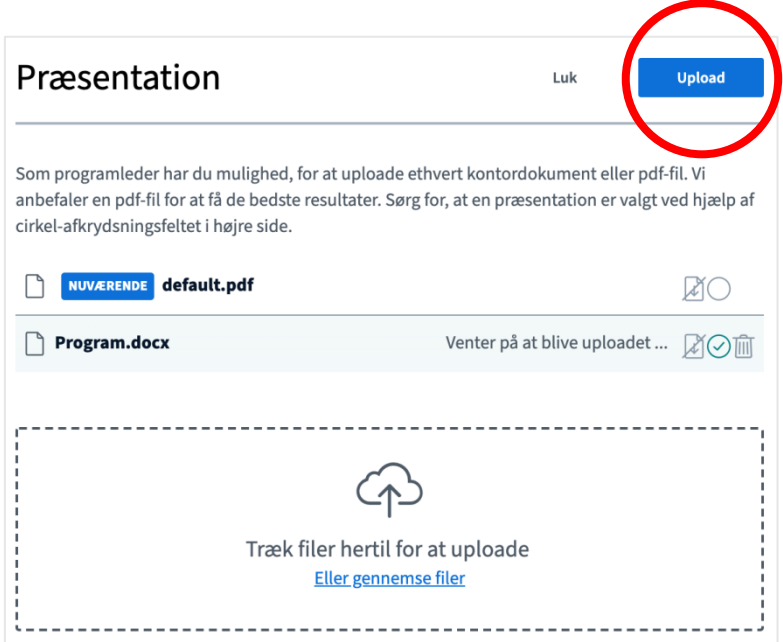

4. Præsentationen er nu synlig for eksaminator, censor og dig i præsentationsfeltet.

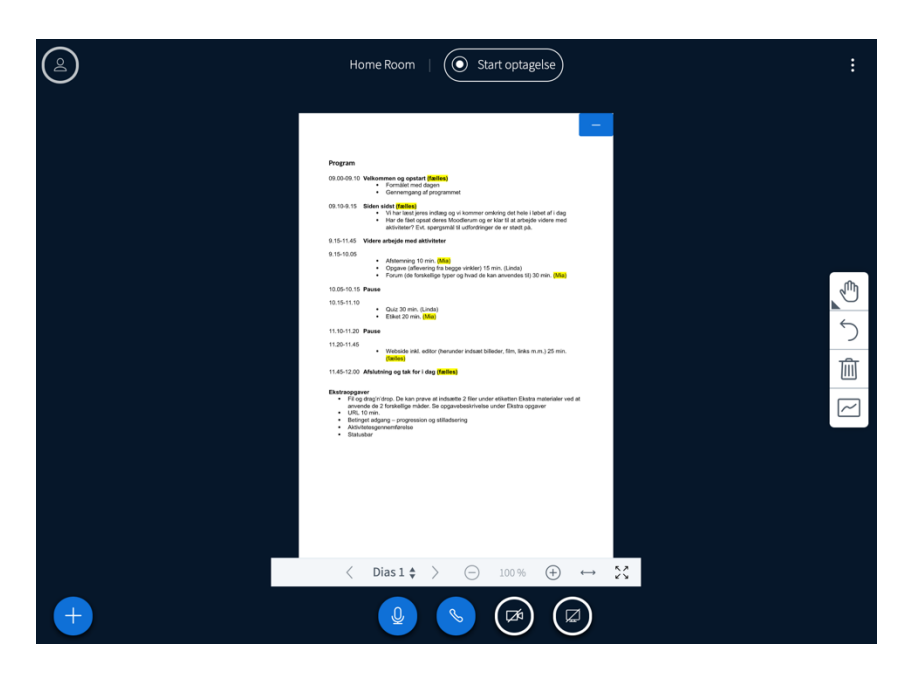

5. Når du er færdig med at præsentere vil eksaminator fratage dig Presenter-rollen.

## **Sådan skifter du skærmvisning**

Du kan vælge enten at have videobillederne til at fylde mest i præsentationsfeltet eller have præsentationen til at fylde mest. Det anbefales at have præsentationen til at fylde mest, når den studerende præsenterer og eller have videobillederne til at fylde mest.

1. I følgende billede fylder præsentationen mest (den røde markering). Det er sådan det starter med at se ud, når du logger ind på BBB.

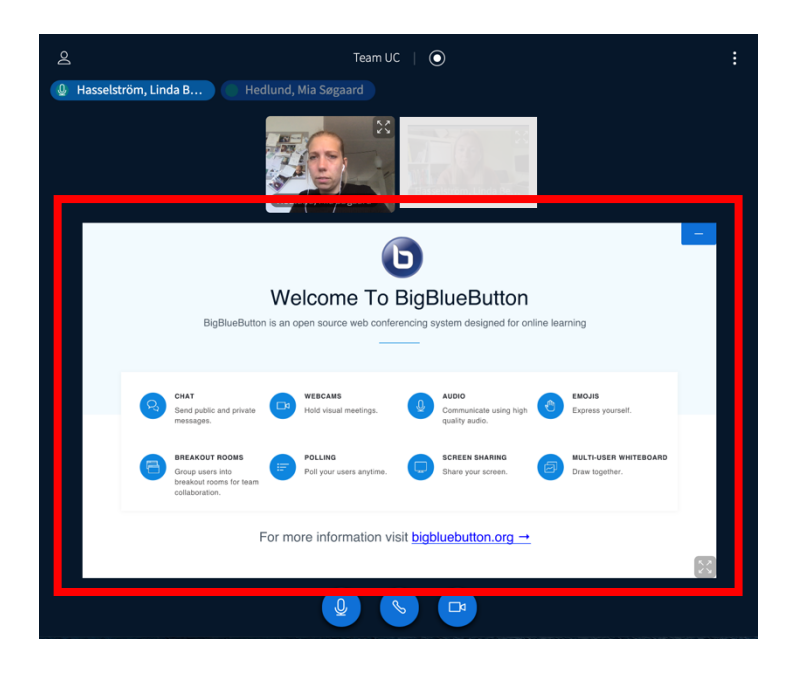

2. For at minimere præsentationen og få videobillederne til at fylde mest, klikker du på – i øverste højre hjørne af præsentationen.

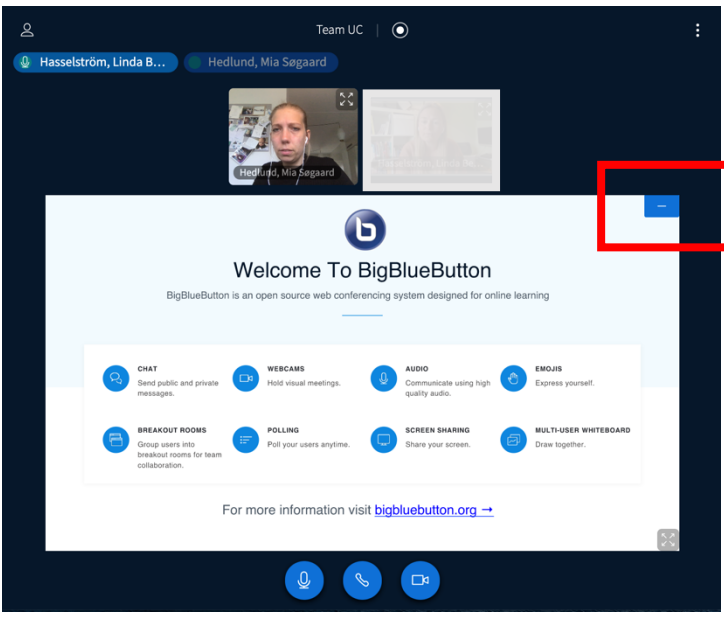

3. Skærmen vil nu i stedet se sådan ud. For at hente præsentationen frem igen, klikker du på ikonet i nederste højre hjørne.

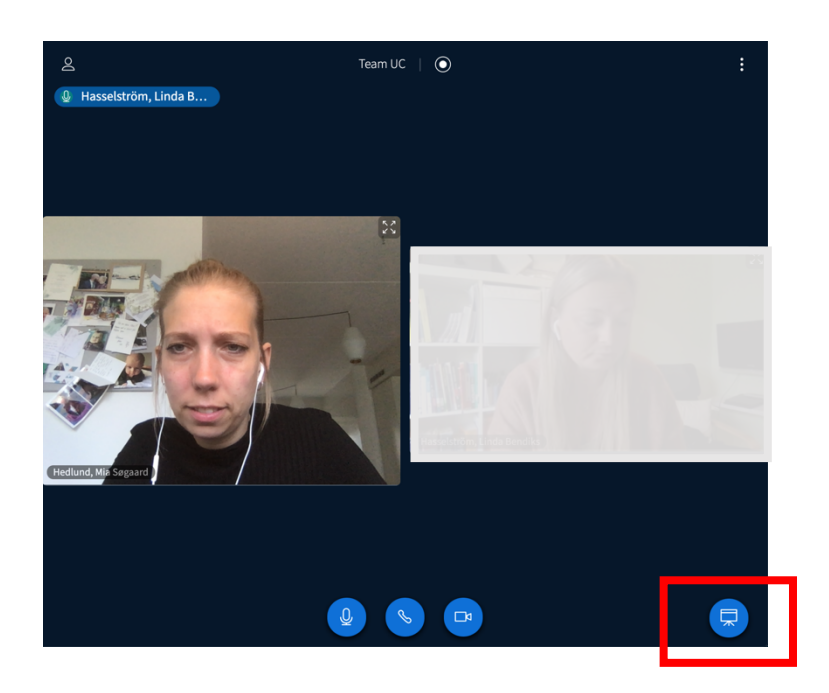

# **5. Gode råd til lys, billede og position**

- Det er vigtigt, at du har lys på dit ansigt og øjne, så du bliver nemmere at aflæse af eksaminator og censor.
- Overvej din kulisse og undgå sollys eller anden kraftig belysning i baggrunden, da det vil gøre dit ansigt mørkt og svært at aflæse.
- Sørg for at rummet generelt er lyst.
- Når du sidder foran computeren bør dine øjne være i højde med dit webkamera. Du kan evt. stable din computer op.
- Vær opmærksom på, at så meget af dit ansigt, som muligt, er synligt. Samtidig skal dine arme være synlige på skærmen til gestikulation.